# **3.3** 数据录入与格式化

3.3.1 数据录入

Excel 2010 能够处理多种类型的数据,包括文本数据、日期数据、数值和公式等。由于不 同类型的数据具有不同的特点和属性,因此,在录入数据的过程中需要采用不同的方法进行处 理。

1.Excel 中的数据类型

(1)文本型数据。文本是指汉字、英文、空格或由汉字、英文、数字组成的字符串等一系 列不用于计算的数据。默认情况下,输入的文本会沿单元格左侧对齐。

(2)数值型数据。在 Excel 中,数值型数据是使用最多,也是最为复杂的数据类型。数值 型数据由数字 0~9、正号、负号、小数点、分数号"/"、百分号"%"等组成。输入数值型数 据时,Excel 自动将其沿单元格右侧对齐。

(3)日期和时间。在工作表中常需要录入一些日期和时间型数据,如图 3-50 所示的"停车 场收费记录表"表格中的"停车开始时间"和"停车结束时间"所在列的数据就包含了日期和 时间数据。

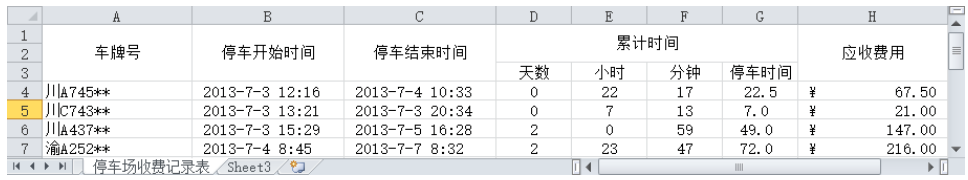

#### 图 3-50 "停车场收费记录表"

在 Excel 中,程序会将数据根据用户指定的日期和时间的类型、区域设置(国家/地区)显 示为相应的格式。如 2015/1/4 可显示为 2015-1-4 等格式,10:14 可显示为 10:14AM 或上午 10 时 14 分 00 秒等格式。如图 3-51 所示,在"设置单元格格式"对话框中为 Excel 系统选用 不同类型的日期格式。

(4)货币型。Excel 几乎支持所有货币值,如人民币(¥)、英镑(£)与欧元(€)等,用

来。

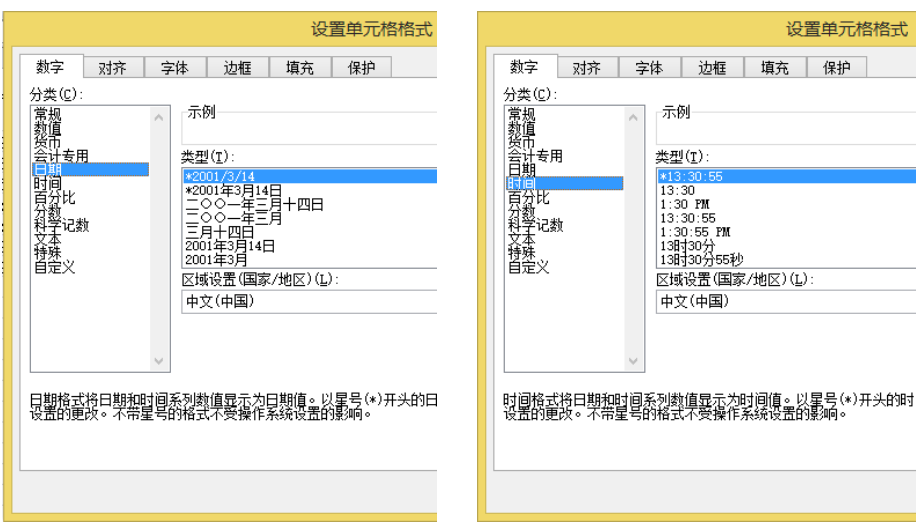

图 3-51 "设置单元格格式"对话框

如图 3-50 所示的"停车场收费记录表"工作表中的"应收费用"列即为货币数据。 2.数据的输入

方法一:选定单元格,直接在其中输入数

据, 按【Enter】键确认, 如图 3-52 所示。

方法二:选定单元格,然后在"编辑栏"中

单击, 并在其中输入数据, 然后在单击

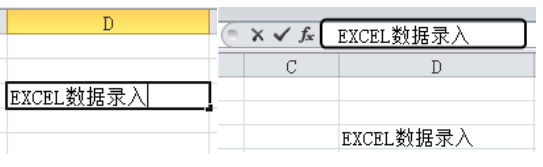

图 3-52 数据的输入

**← × √ ⊭ | | | 中的 √ 按钮或按【Enter】键, 如图 3-52 所示。** 

方法三:双击单元格,单元格内显示了插入点光标,移动插入点光标,在特定的位置输入 数据,此方法主要用于修改操作。

(1)输入文本

① 启动 Excel,单击输入数据的单元格,输入具体的文本内容即可,如图 3-52 所示。

② 按【Enter】键完成输入,并且移至当前单元格的下一行单元格,再使用相同的方法 输入。

(2)输入数值

数值的输入方式基本与文本输入是一致的。需要注意的是:数字数据默认的对齐方式为右 对齐,当输入的数字位数超过 11 位时,在单元格内会以科学计数法的形式显示出来,但在编辑 栏中还是按数据原样显示。

① 输入百分比数据:可以直接在数值后输入百分号"%"。

② 输入负数:必须在数字前加一个负号"-",或给数字加上圆括号,如图 3-53 所示。

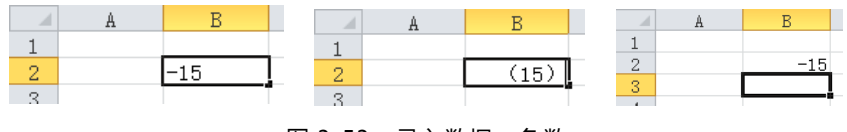

图 3-53 录入数据—负数

③ 输入小数:一般可以直接在指定的位置输入小数点即可。

④ 输入分数:分数的格式通常为"分子/分母"。如果要在单元格中输入分数,应先输入"0" 和一个空格,然后输入分数值,如图 3-54 所示。

(3)输入日期/时间

在 Excel 中,当在单元格中输入系统可识别的时间和日期型数据时,单元格的格式就会自 动转换为相应的"时间"或者"日期"格式,而不需要专门设置。在单元格中输入的日期采取 右对齐的方式,如果系统不能识别输入的日期或时间格式,则输入的内容将被视为文本,并在 单元格中左对齐。

输入日期: 用斜杠"/"或者"-"来分隔日期中的年、月、日部分。首先输入年份, 然 后输入 1~12 数字作为月,再输入 1~31 数字作为日,如图 3-55 左图所示。

输入时间:在 Excel 中输入时间时,可用冒号(:)分开时间的时、分、秒,如图 3-55 右图 所示。

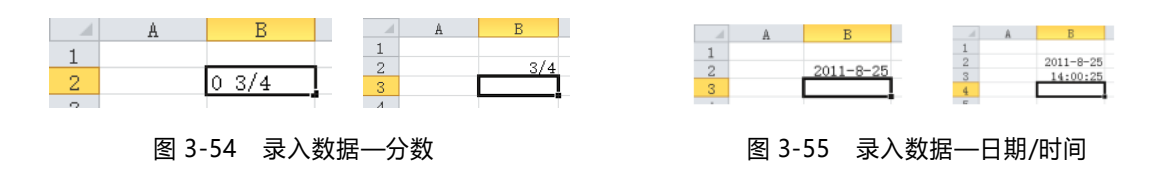

系统默认输入的时间是按 24 小时制的方式输入的,若要使用其他的日期和时间格式,可在 "设置单元格格式"对话框中进行设置。对输入的日期进行格式设置的具体操作步骤如下:

① 选中某单元格,右击,在弹出的快捷菜单中选择"设置单元格格式"命令,弹出"设置 单元格格式"对话框,如图 3-56 所示。

② 选择"数字"选项卡, 在"分类"列表框中选择"日期"选项, 在"类型"列表框中选 择需要的类型,如图 3-56 所示。

③ 单击"确定"按钮,然后在工作表中输入相应的日期即可。

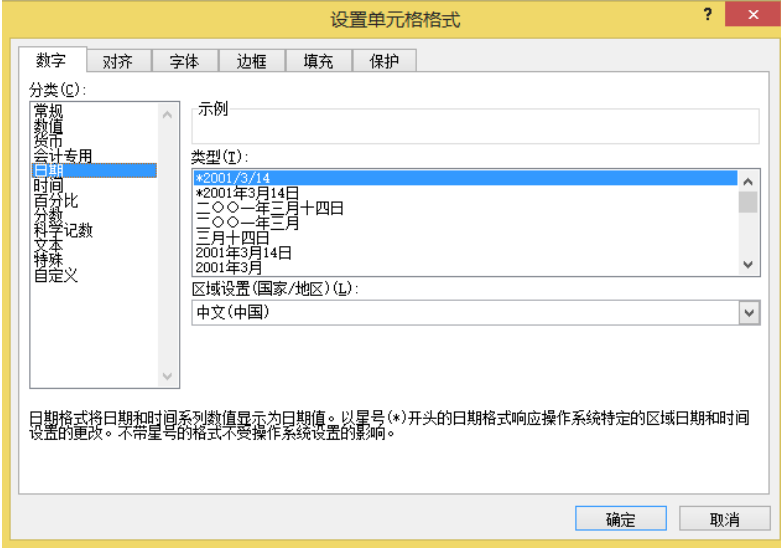

图 3-56 "设置单元格格式"对话框

"设置单元格格式"对话框还可以通过以下方法弹出:

单击"开始"选项卡"数字"组中的对话框启动器按钮,弹出"设置单元格格式"对话框;

或者单击"开始"选项卡"单元格"组"格式"下拉列表中的"设置单元格格式"按钮,弹出 "设置单元格格式"对话框,如图 3-57 所示。

| 冈                       |                                                                                                    |                                                                       | 操作例表 - Microsoft Excel |       |
|-------------------------|----------------------------------------------------------------------------------------------------|-----------------------------------------------------------------------|------------------------|-------|
| 文件                      | 开始<br>插入<br>页面布局                                                                                   | 公式<br>数据                                                              | 审阅<br>视图               | 福昕PDF |
| P<br>eb<br>粘贴<br>්<br>٠ | 宋体<br>11<br>$A^{\dagger} A^{\dagger}$<br>٠<br>R<br>wén<br>用<br>$\cdot$<br>$\overline{\phantom{a}}$ | 들려<br>$\equiv$<br>$-3$ $-$<br>国<br>青 書<br>铜铜<br>$\sum_{i=1}^{\infty}$ | 常规<br>÷<br>$\%$<br>۰   | 日□插入→ |
| 反<br>剪贴板                | $\overline{\mathbb{Q}}$<br>字体                                                                      | 反<br>对齐方式                                                             | 数字                     | 单元格   |

图 3-57 打开对话框的方法

如果在 Excel 中输入数据时发现错误,可以使用【Backspace】键将输错的文本删除;或将

光标定位在编辑栏中, 在编辑栏中进行修改;单击编辑栏中的"取消"按钮或按【Esc】键, 可取

消本次输入。

## ◎小 技 巧

Excel 大量数据同时输入,打开需要输入数据的 Excel 表格,同时选中需要填充数据的单元 格,如果某些单元格不相邻,可先按住【Ctrl】键并单击鼠标左键逐个选中单元格。接着松开【Ctrl】 键,输入单元格中需要填充的数据,然后再按【Ctrl+Enter】组合键,则刚才选中的所有单元格 就被同时填入该数据了。

#### ◎温馨提示

快速输入大写中文数字,将光标移至需要输入大写数字的单元格中。在单元格中输入相应 的小写数字。右击该单元格,选择"设置单元格格式"命令,从弹出的"设置单元格格式"对话 框中选择"数字"选项;然后从"特殊"列表框中选择"中文大写数字"选项。最后单击"确定" 按钮即可.

## ◎小 技 巧

在 Excel 中,有时需要在一个单元格中分成几行显示文字等内容。那么实现的方法是:需要 重起一行输入内容时,只要按住【Alt+Enter】组合键即可。